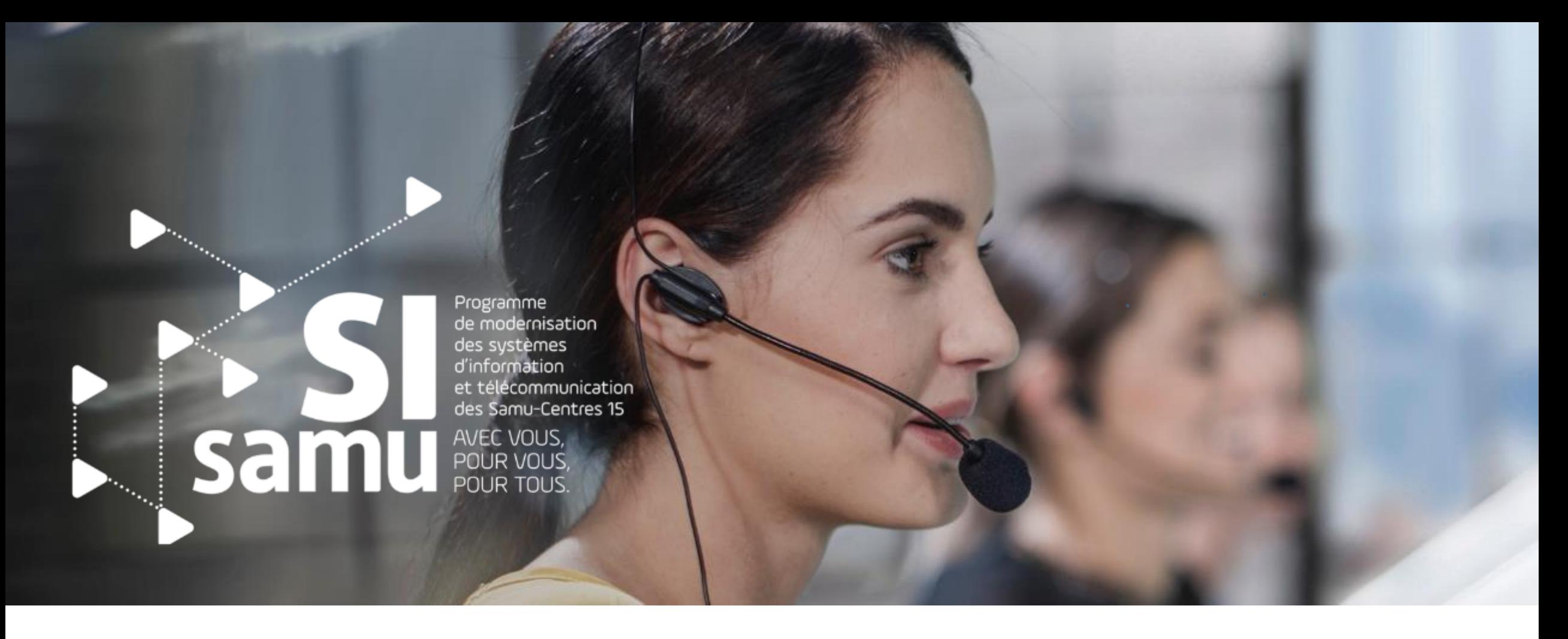

### **Le Portail SI-Samu : la gestion des patients Support formation utilisateur**

*Présentation détaillée des nouvelles fonctionnalités liées à la gestion des patients et au pilotage d'une situation de crise au sein du portail SI-Samu*

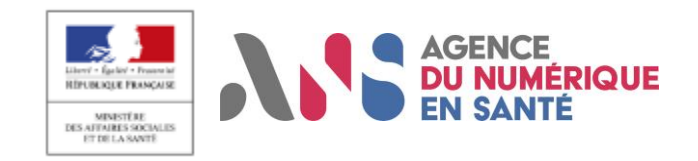

# **Sommaire**

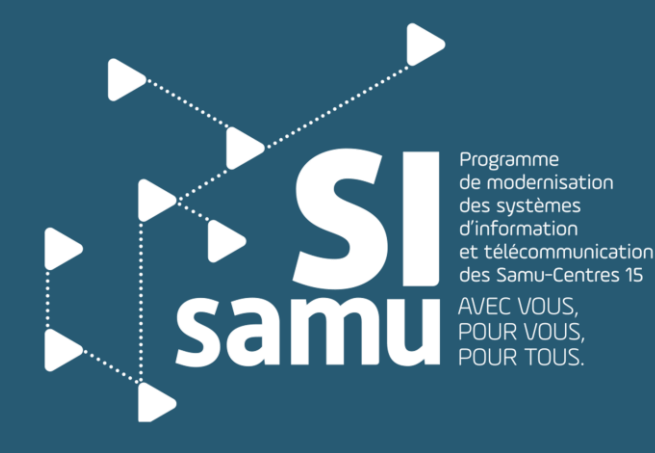

Portail SI-Samu - Gestion des patients - Présentation détaillée des fonctionnalités

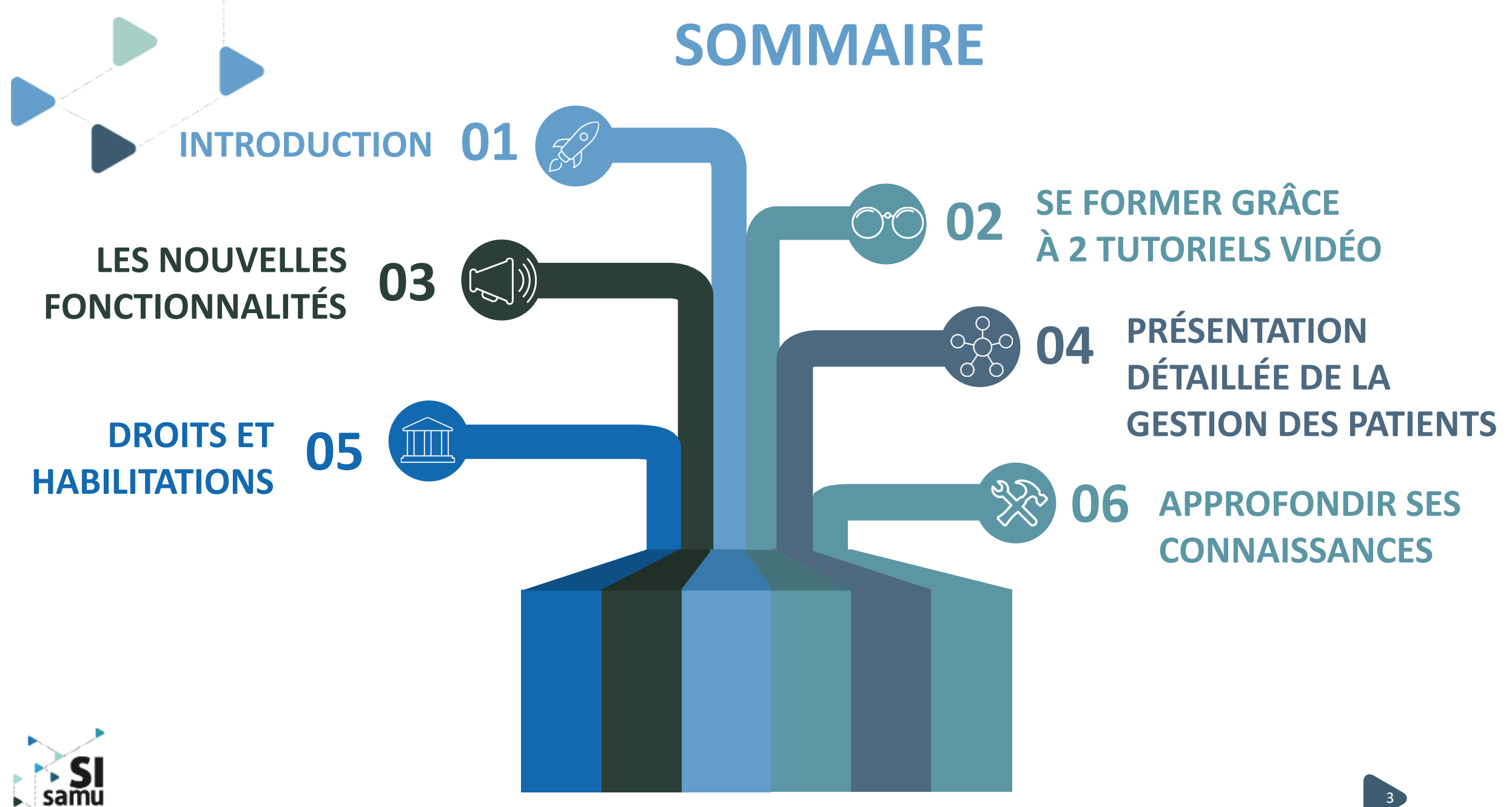

Portail SI-Samu - Gestion des patients - Présentation détaillée des fonctionnalités

### **I - Introduction** *- Le programme SI-Samu - Le portail*

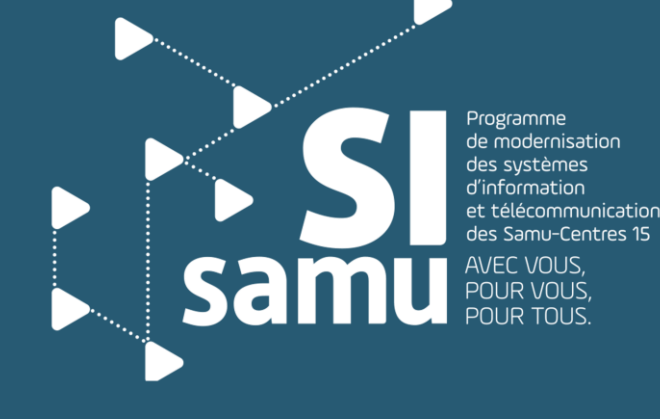

### **Le Programme SI-Samu**

#### **Un projet innovant …**

…visant à moderniser et uniformiser les systèmes d'information et de télécommunication de tous les Samu-Centre 15 afin de :

- sécuriser et fiabiliser la gestion des flux téléphoniques et des données patients ;
- homogénéiser les pratiques en termes de régulation médicale ;
- améliorer considérablement l'entraide et l'articulation des Samu à l'échelle territoriale.

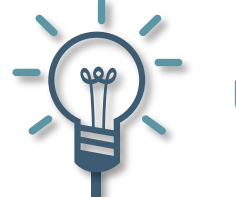

#### **Une construction agile et collective**

- **Construire** l'outil **progressivemen**t, **en interaction** continue avec les **acteurs de terrain**.
- **S'assurer** du **respect des attentes des utilisateurs**, notamment au travers de **tests utilisateurs réguliers**.
- Proposer un **outil de régulation médicale**, construit **sur la base des usages**, par et pour les professionnels.

**Une réponse aux enjeux de la régulation médicale**

- **Sécuriser** la prise en charge des **appels**.
- **Garantir l'égalité** d'**accès à des soins** de qualité sur l'ensemble du territoire, H24.
- **Permettre le pilotage de l'activité**  des Samu-Centres 15 à l'**échelle locale, régionale et nationale**.

Portail SI-Samu - Gestion des patients - Présentation détaillée des fonctionnalités

**Une solution s'adaptant aux organisations existantes et à venir**

- S'**adapter** à toutes les **organisations métiers**, actuelles et à venir.
- **S'interfacer** avec l'**écosystème des professionnels** de la régulation médicale.
- 5 anticiper l'intégration des outils de • Utiliser le **meilleur** des **technologies** d'aujourd'hui et demain.

### **Le Portail, porte d'entrée vers le SI-Samu**

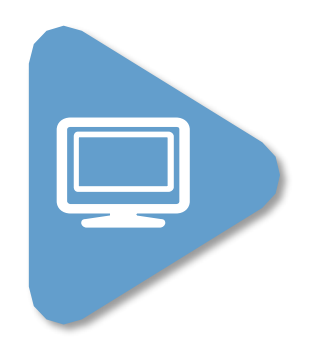

Le Portail SI-Samu donne accès à un **bouquet de services** (outil collaboratif et de gestion des événements, bandeau de communication, logiciel de régulation médicale,…)

Les premiers services déployés favorisent la **collaboration** et le **partage d'informations** au sein des Samu et entre les Samu dans le contexte des activités courantes ou dans le cas d'évènements particuliers

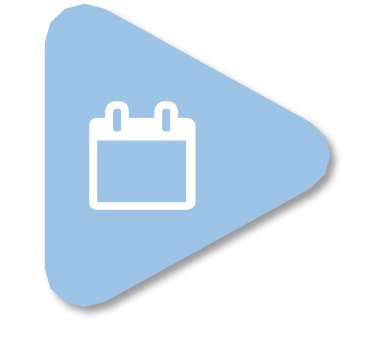

#### **Tous les agents**

des Samu-Centres 15 bénéficient des services de collaboration et partage

Ces services sont **déployés progressivement**  depuis fin 2018

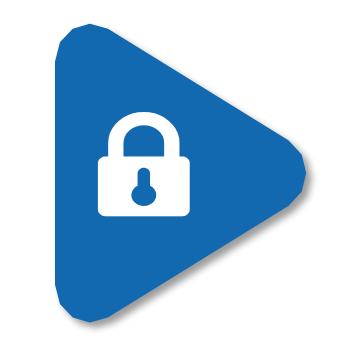

Le portail SI-Samu donnant accès à des données de santé à caractère personnel, un **principe de sécurisation forte**  a été retenu, au travers de l'utilisation des **cartes CPS/CPE et d'une authentification à 2 facteurs**

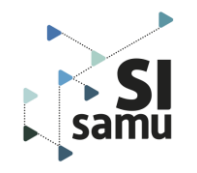

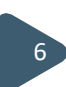

## **II – Les tutoriels vidéos**

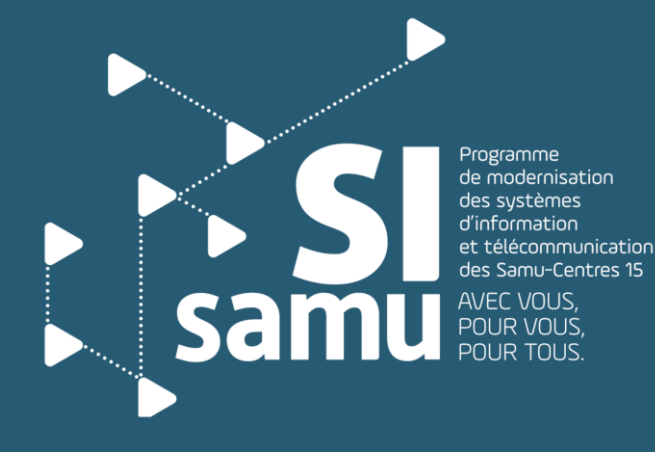

Portail SI-Samu - Gestion des patients - Présentation détaillée des des panems in resemanch détaille des la communités de la communité de la communité de la communité de la commun<br>fonctionnalités

### **2 vidéos sont à disposition**

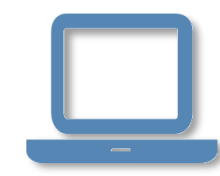

❖ **2 vidéos de formation** sont disponibles sur l'espace de formation dans la section « Gestion des patients » ou bien en cliquant sur les liens suivants :

❖ *Création et orientation des patients au sein d'un évènement* - lien ;

❖ *Utilisation des tableaux de bord en cours de gestion de crise* - lien ;

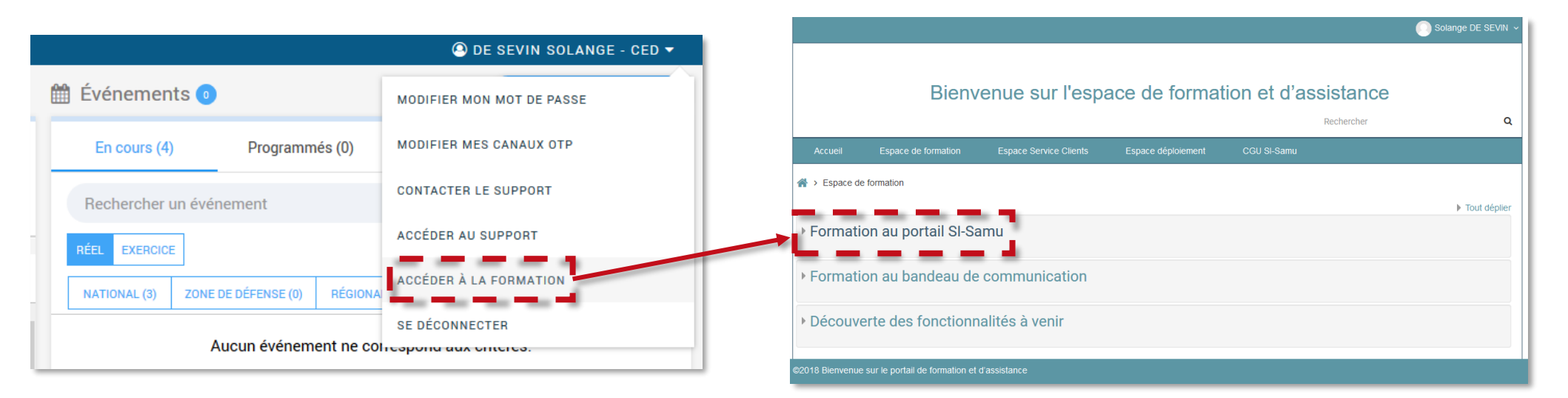

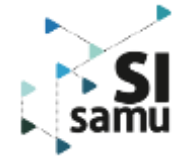

## **III - Les nouvelles fonctionnalités**

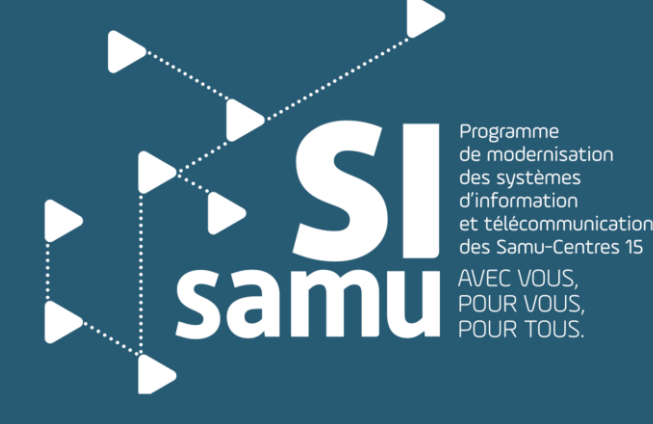

Portail SI-Samu - Gestion des patients - Présentation détaillée des des panems et résemance détailles des la contraste des la communités de la communités de la communité de la co<br>fonctionnalités

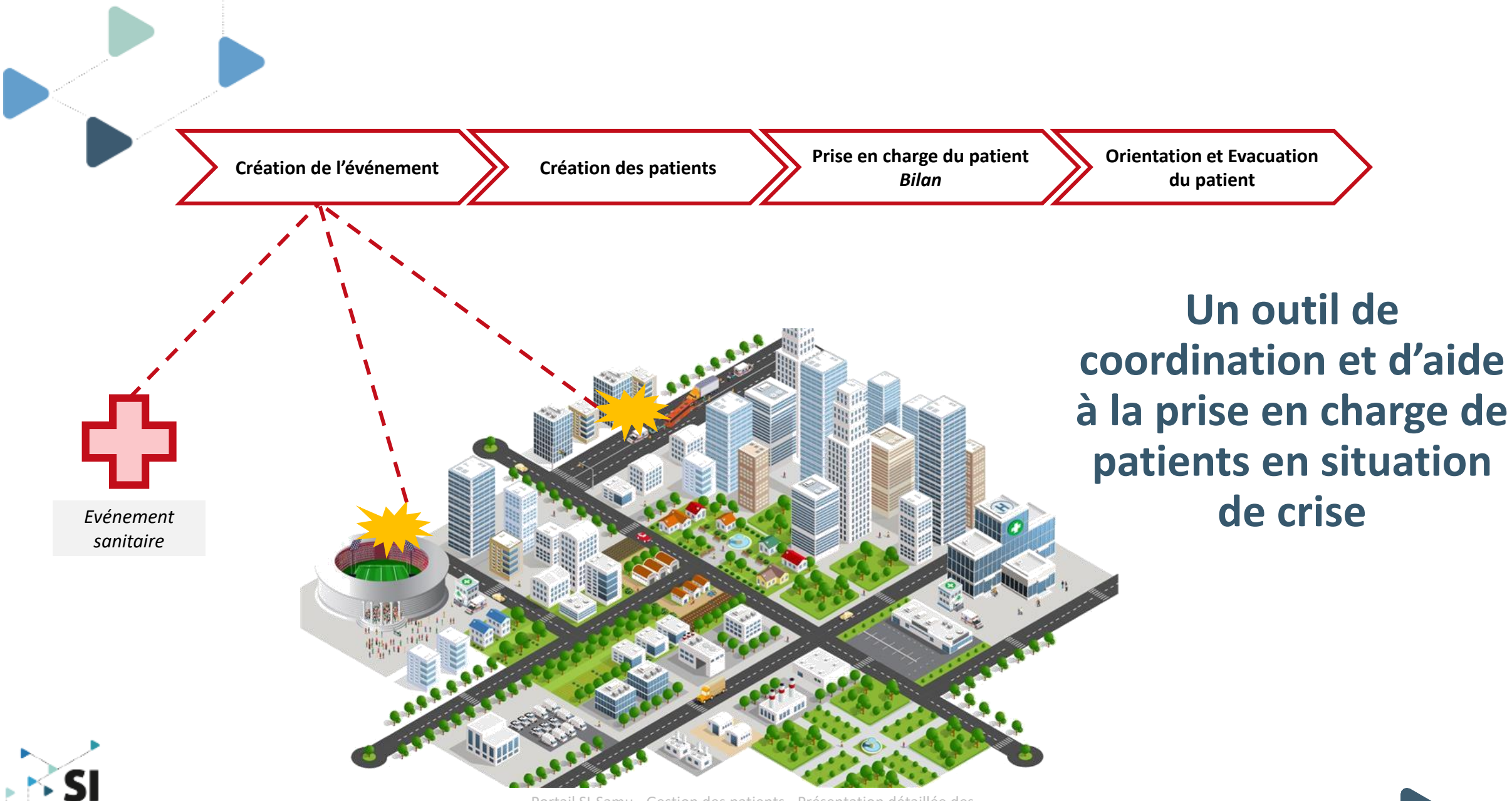

Portail SI-Samu - Gestion des patients - Présentation détaillée des **10 ans 10 ans 10 ans 10 ans 10 ans 10 ans 10** fonctionnalités

### **Les évolutions majeures de la version SF2.2.1**

La gestion des patients en masse, au quotidien ou en situation de crise

*Les nouvelles fonctionnalités servent à gérer la prise en charge des patients impactés par l'évènement depuis la phase préhospitalière jusqu'à la prise en charge des ressources sanitaires mobilisées* pendant cet évènement. Il s'agit donc de gérer les identités des patients, de faire un « triage », de *constituer leur bilan médical, de définir leur orientation, de gérer leur évacuation vers un établissement de santé.*

#### **Des bénéfices pour la prise en charge des patients et pour l'organisation du Samu :**

- 802 - **Prise en charge plus simple et plus rapide** des patients sur le terrain lors d'un événement ;
- 
- **Optimisation de l'organisation de la prise en charge des patients et de leur régulation médicale** par le Samu dans le cas d'événements impliquant de multiples victimes ;
- TM.
- **Partage de l'information** et **consolidation des relations** entre Samu et ARS impliqués lors d'une gestion de crise ;
- $\mathcal{Q}$
- **Pilotage des crises** par l'utilisation de tableaux de bord offrant une vision évolutive de la réalité terrain ;

11

A noter : Le portail sera interconnecté avec les systèmes d'identification des victimes SI-VIC et SINUS dans une *version ultérieure (SF2.2.2). Les informations entre les différents acteurs seront échangées en temps réel.*

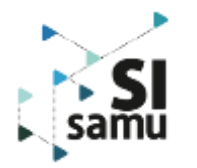

### **Les fonctionnalités (1/2)** Le nouvel onglet PATIENTS

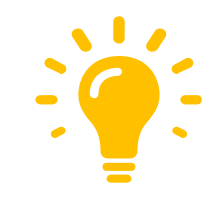

Cet onglet est divisé en 2 sections au sein desquelles il est possible de renseigner les champs suivants :

- **Identité et Triage**
	- Gravité d'entrée du patient : *UA – UR – IMP – DCD – NC*
	- N° Sinus / création d'un code **CATA**
	- Type de patient nom de naissance, nom d'usage, prénom, âge, …
	- Sexe et nationalité
	- $Chamn$  de saisie libre
- **Prise en charge** *– section non visible par une personne qui n'est pas rattaché à un CRRA*
	- Bilan gravité en sortie, commentaire
	- Orientation
	- **Evacuation**
	- Champ de saisie libre

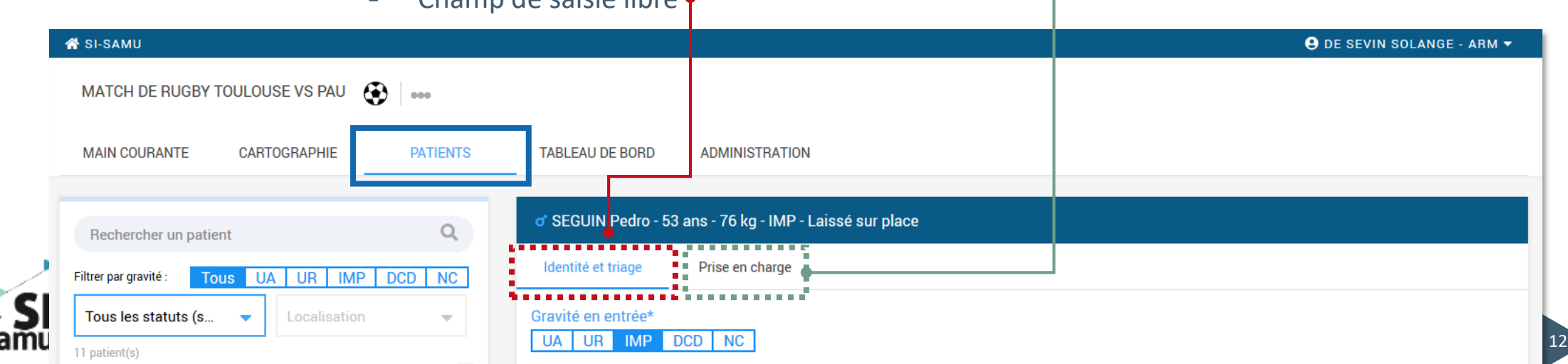

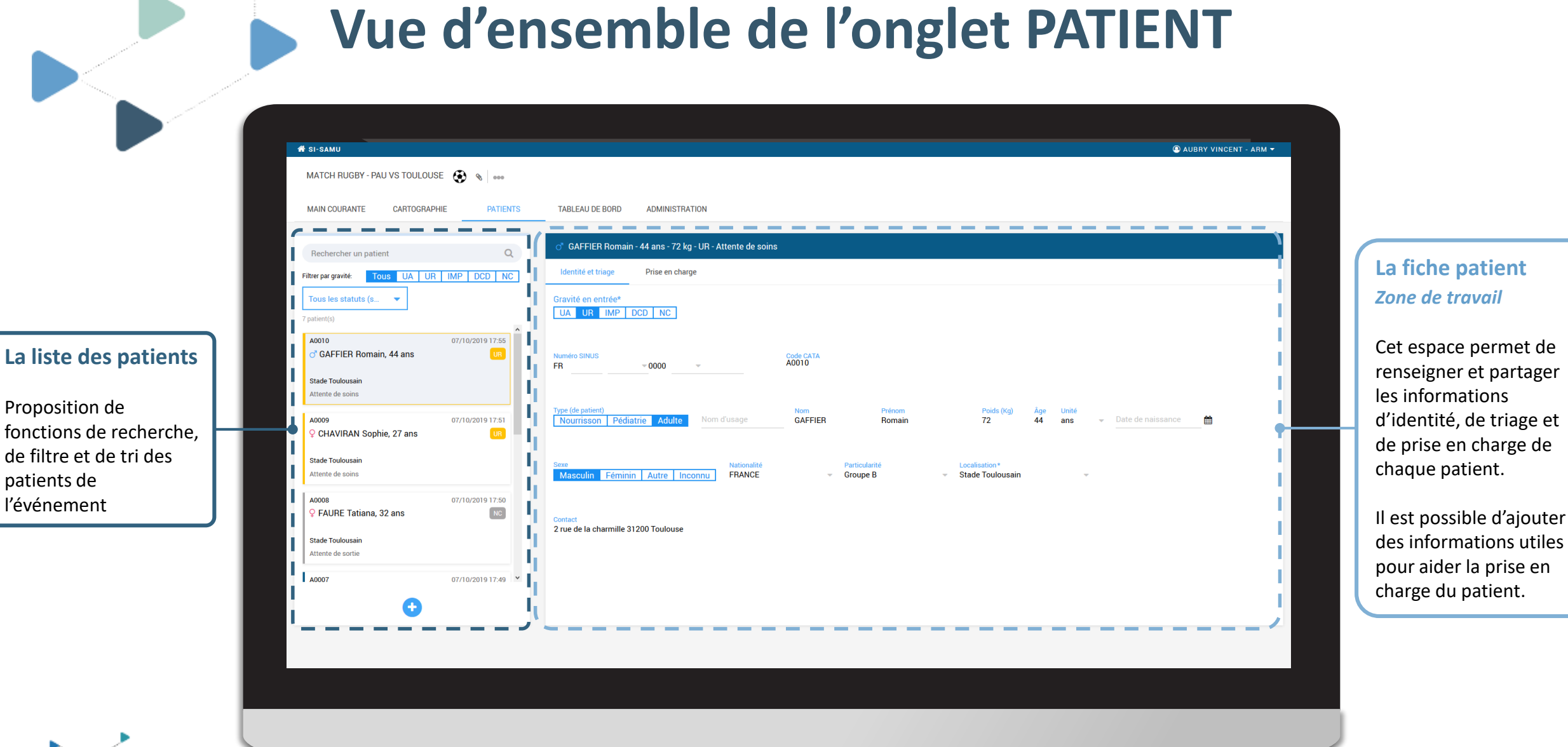

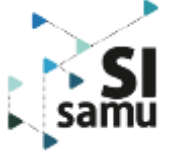

### **Les fonctionnalités (2/2)**

Le nouvel onglet TABLEAU DE BORD

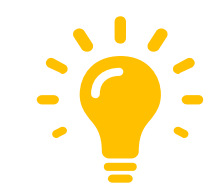

4 tableaux sont implémentés pour permettre aux salles de crise des SAMU et aux tutelles (ARS, DGOS, DGS, …) de piloter la crise. Ils sont mis à jours en temps réel en fonction des données saisies dans l'onglet « Patients ». :

- ❖ Triage médical
- ❖ Orientation des patients *– tableau visible uniquement par des personnes rattachées à un CRRA*
- ❖ Etablissement receveur
- ❖ Etat de la prise en charge

*A noter : Il est possible à tout moment d'extraire les données des tableaux 1, 3 et 4 au format EXCEL ou PDF, permettant alors de figer la situation de la crise à un instant T.*

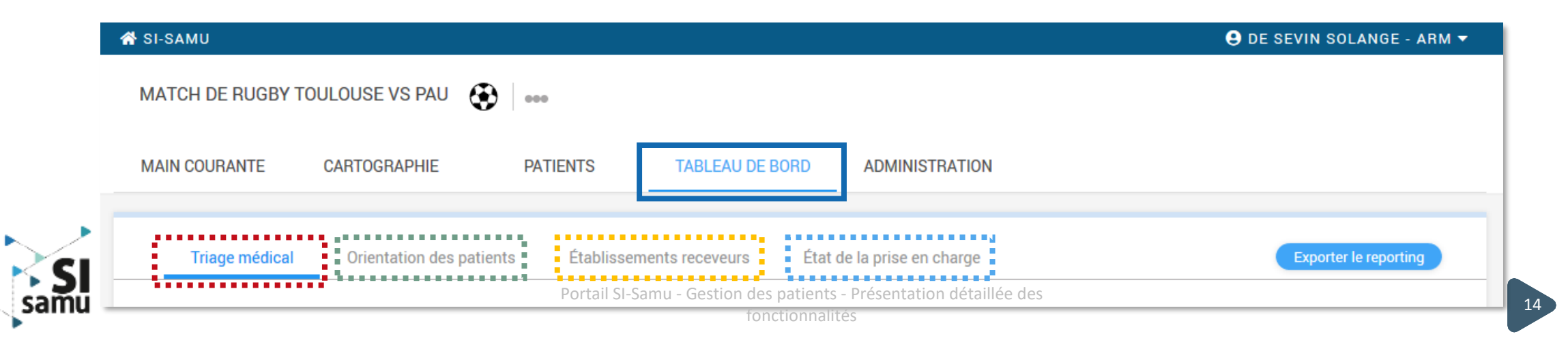

#### **4 tableaux pour gérer opérationnellement une crise**

Pour permettre aux salles de crise des SAMU et aux tutelles (ARS, DGOS, DGS, …) de piloter la crise, des tableaux de bord sont accessibles dans l'onglet « Tableau de bord » d'un événement

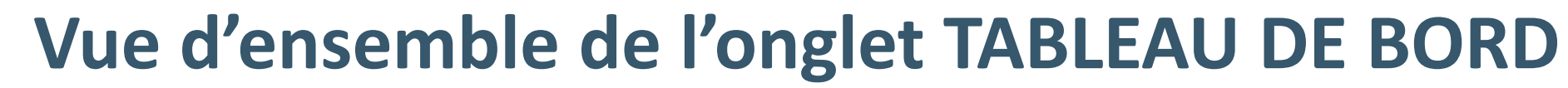

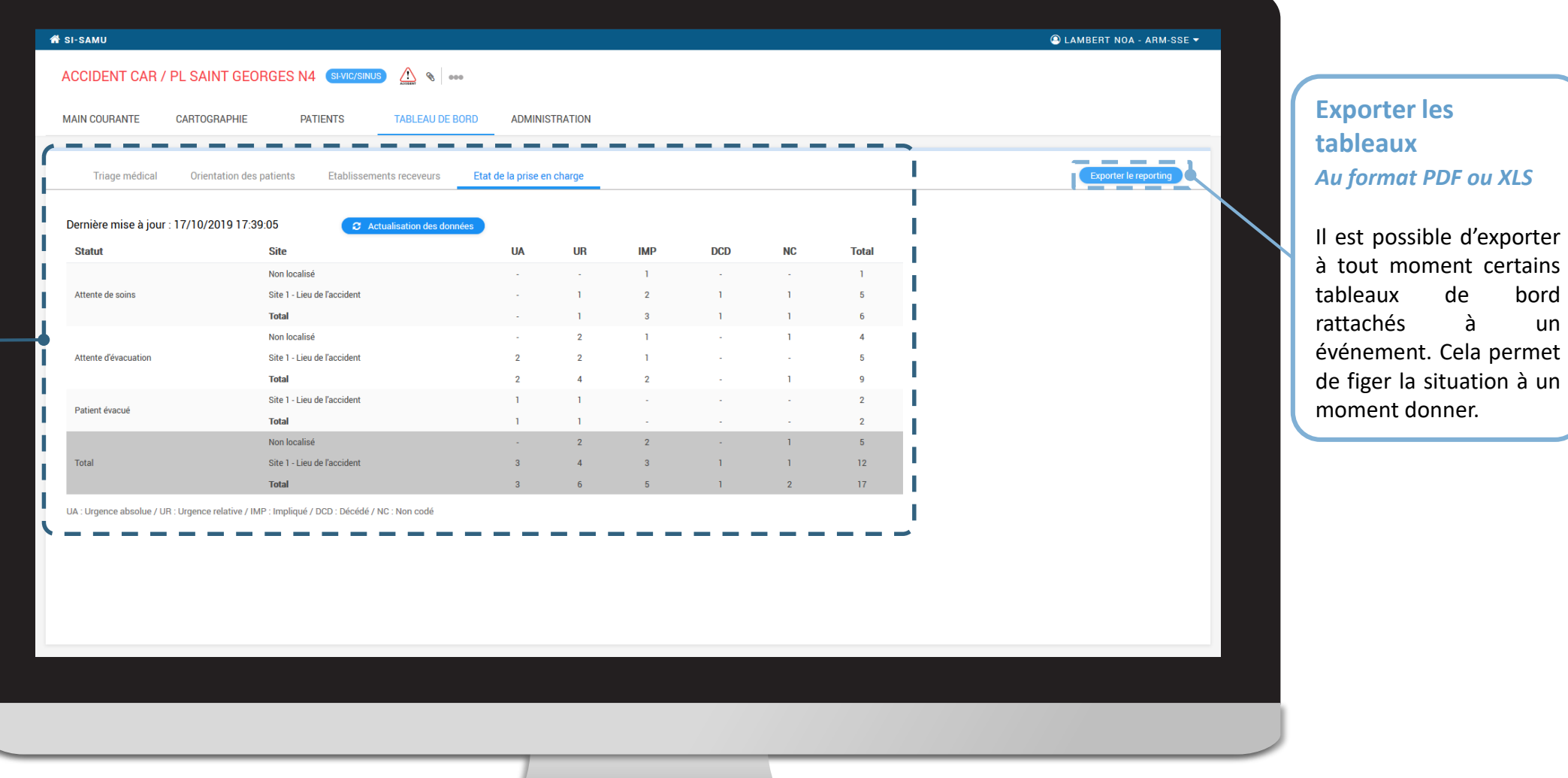

samu

est possible d'exporter tout moment certains

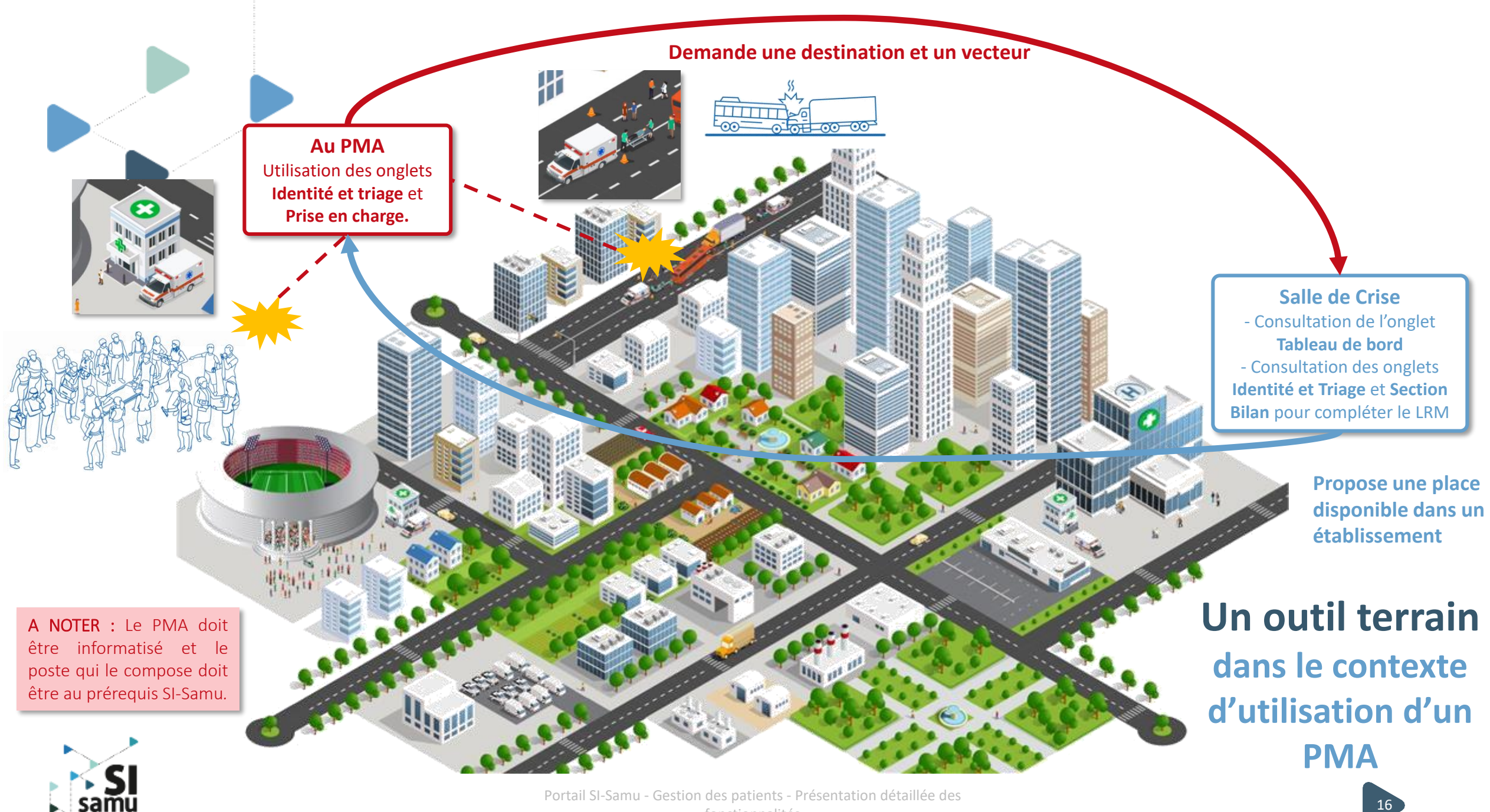

fonctionnalités

## **IV – Présentation détaillée de la gestion des patients**

rogramme de modernisation des systèmes AVEC VOUS,<br>POUR VOUS sam

et télécommunication des Samu-Centres 15

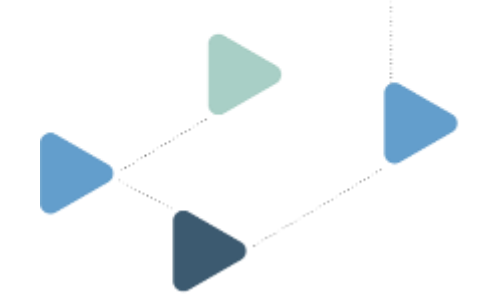

### **Création d'un patient**

**Seul un utilisateur rattaché à un CRRA peut créer, éditer et modifier des fiches patients**

Il **existe trois moyens** pour créer une fiche patient au sein d'un évènement :

- à l'ouverture de l'onglet « Patients », en cliquant sur **« Ajouter un patient »** dans la zone de travail ;
- en cliquant sur le **« + »** affiché en permanence endessous de la liste des patients ;
- via la recherche : lorsque l'utilisateur **renseigne un numéro SINUS dans le champ « rechercher un patient »**, au clavier ou à l'aide d'une douchette connectée au PC se connectant au Portail SI-Samu, un bouton apparaît si aucun patient de l'événement n'existe avec ce numéro. Il permet de créer un patient à partir de ce numéro SINUS :
	- ➢ Placer le curseur de la souris dans l'espace « Recherche » de la section droite de l'écran et scanner le bracelet ;

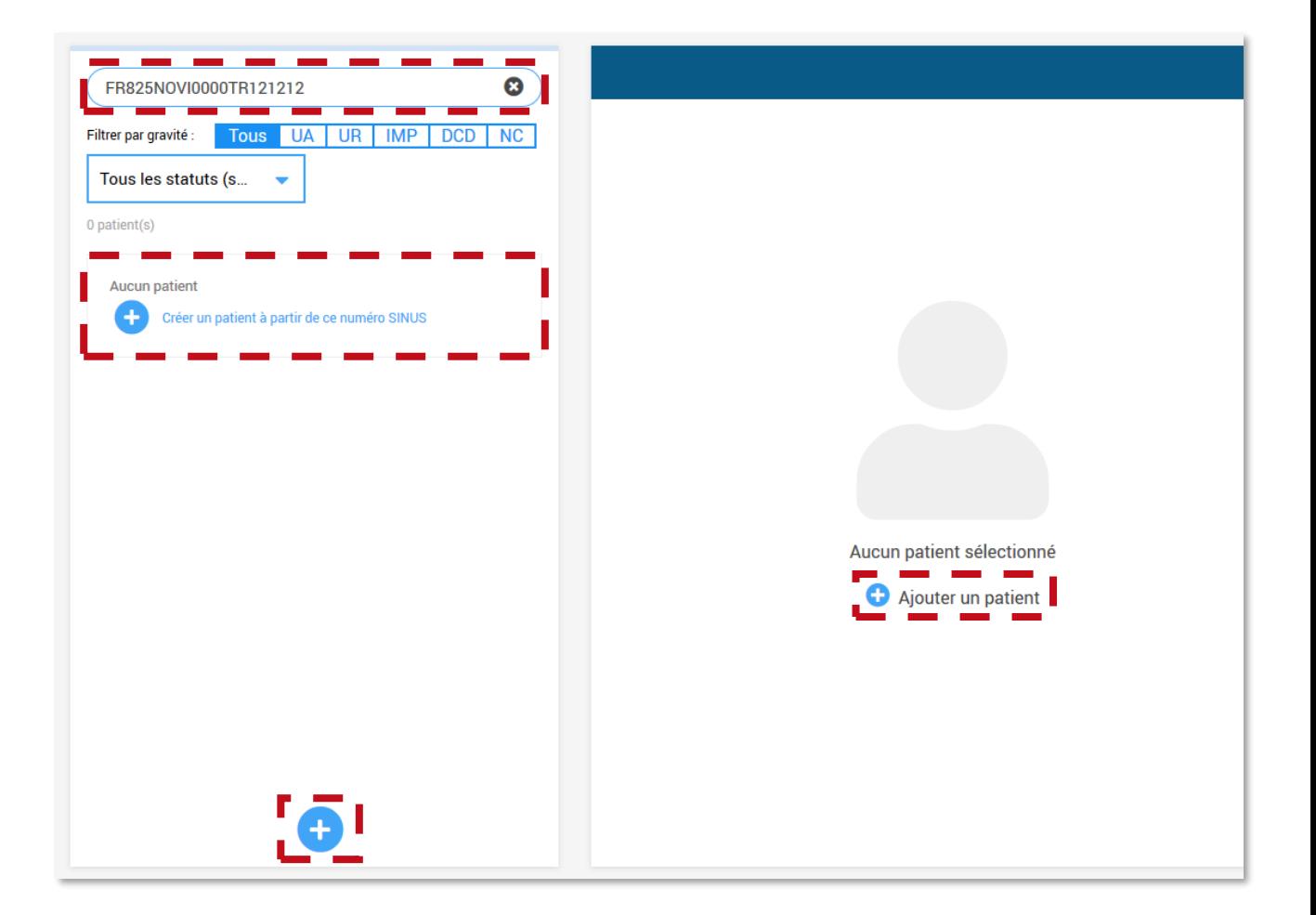

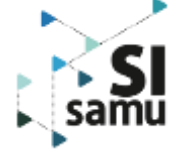

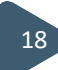

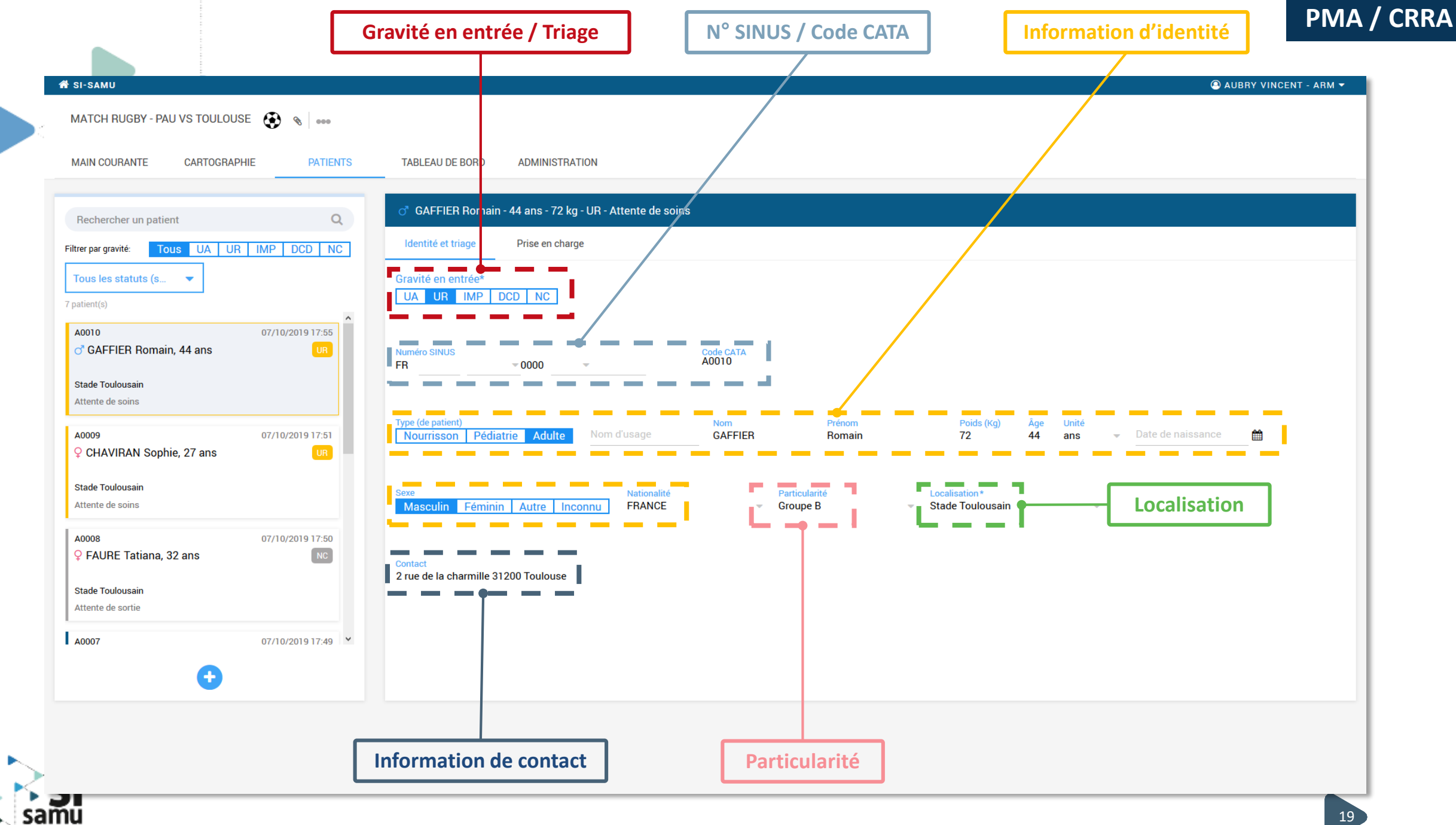

### **Gestion de l'identité et du triage**

Dans l'onglet **« Identité et triage »,** l'utilisateur de CRRA peut saisir :

- la **gravité en entrée** ;
- le **numéro du bracelet SINUS** associé au patient. L'utilisateur peut le saisir au clavier, ou à l'aide d'une douchette. Deux patients ne peuvent pas avoir le même numéro SINUS dans le même événement, un message d'erreur s'affichera si le système détecte un doublon ;
- le **code CATA**, propre au SI-Samu et généré à la demande, est utilisé lorsqu'un numéro SINUS n'est pas encore connu pour identifier facilement le patient dans l'événement. Il est composé d'une lettre correspondant à la localisation (1ère localisation : A, puis B ...) et d'un incrément à 4 chiffres. Exemple pour le premier patient de la première localisation : A0001.
- des **informations d'identité** : type (nourrisson/pédiatrie/adulte), nom usuel, nom de naissance, prénom, poids, âge, date de naissance, sexe, nationalité ;
- la **localisation du patient dans l'événement**, parmi les localisations définies dans l'administration de l'événement ;
- des **informations de contact** pour le patient ;
- une **particularité** : VIP, force de l'ordre, pompier, soignant ; ou appartenant à un groupe générique « A », « B » ou « C » regroupant des patients ayant une caractéristique de type A, B ou C (code choisi pour l'occasion)

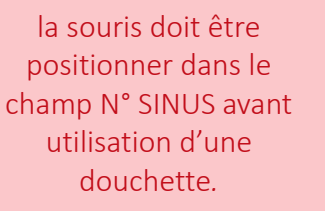

A NOTER : Le curseur de

*Dans la cas contraire le scan du n° à l'aide d'une douchette ne sera pas pris en compte.*

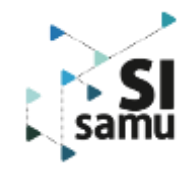

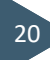

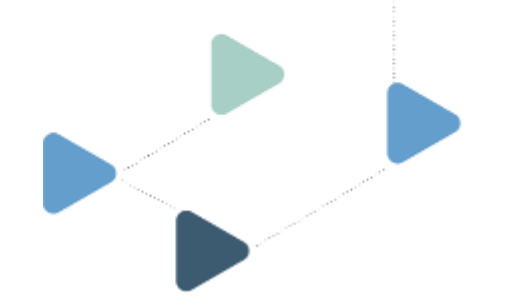

### **Gestion de la localisation d'un patient**

**Les patients d'un évènement doivent être localisés**

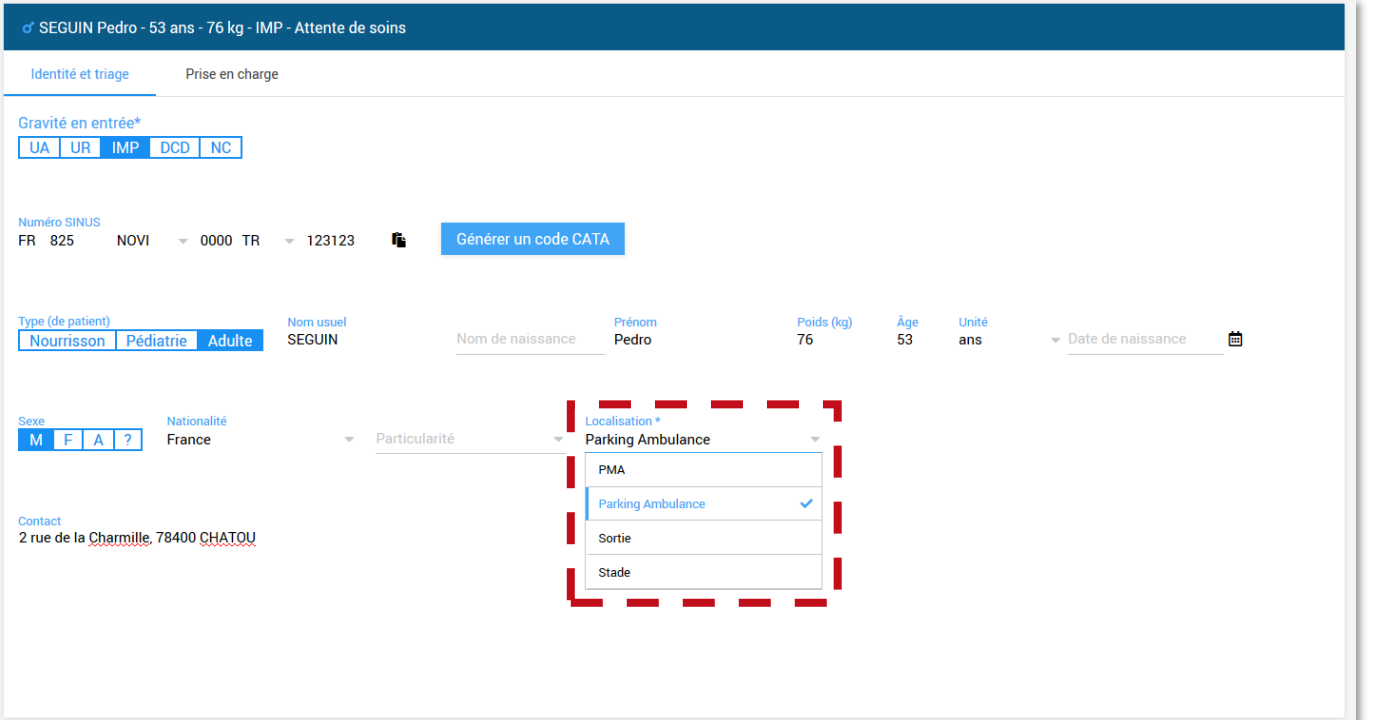

Lorsqu'un événement n'a qu'**une seule localisation**, les patients créés sont **automatiquement affectés à cette localisation**.

Quand un événement à plusieurs localisations, le patient est localisé par défaut à la première localisation déclarée depuis l'interface d'administration.

Si un filtre est activé sur la localisation, le patient créé est automatiquement affecté à celle-ci.

En définitive, il revient à **l'utilisateur de choisir la localisation du patient** qu'il crée.

À tout moment, un utilisateur peut modifier la localisation d'un patient depuis l'onglet « Identité et triage ».

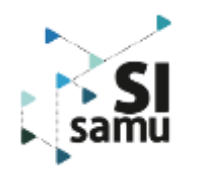

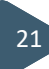

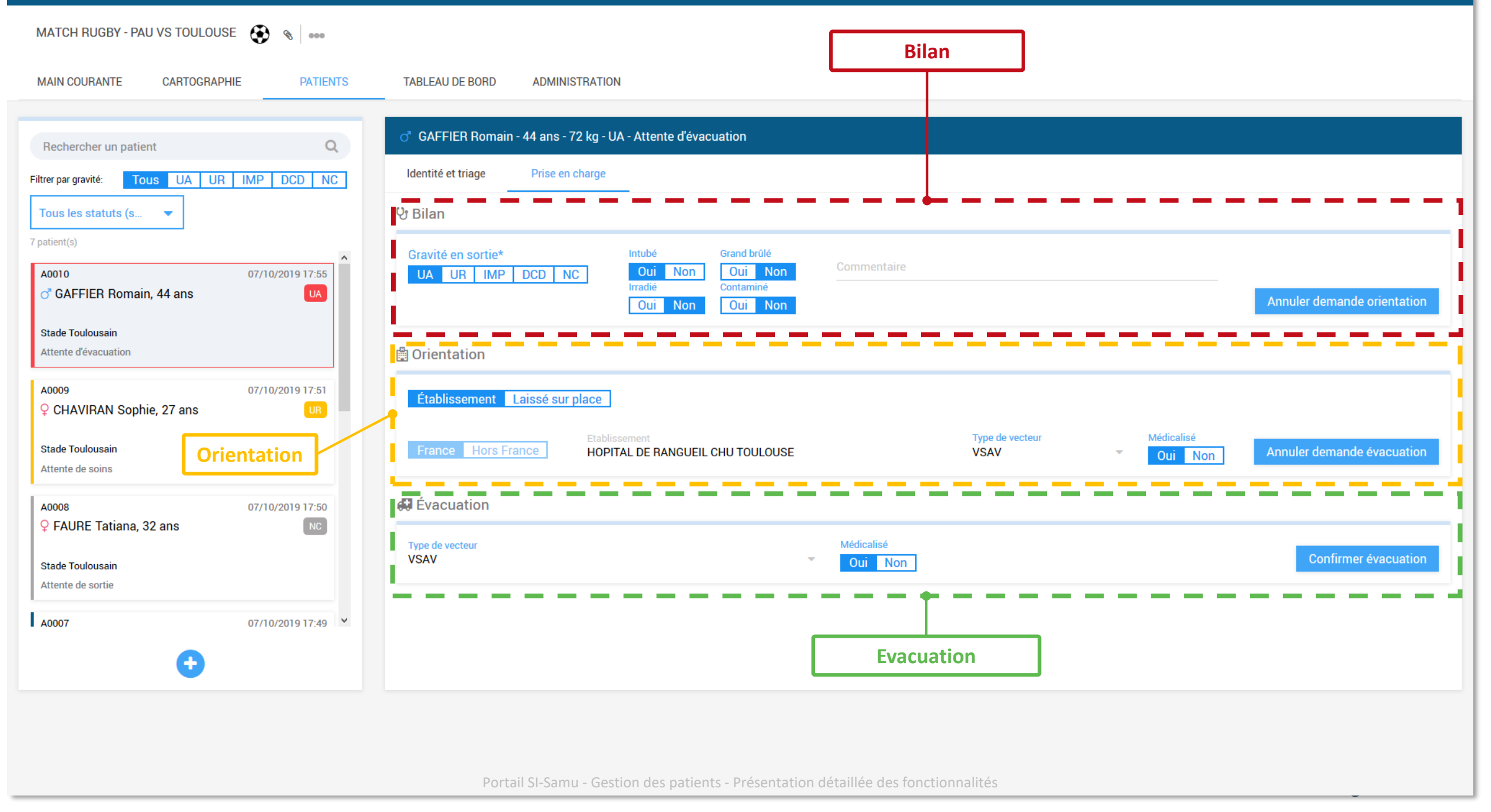

### **Prise en charge d'un patient**

**Seul un utilisateur rattaché à un CRRA peut accéder à cette section**

Cet onglet permet pour chaque patient de **renseigner un bilan sommaire**, de **faire une demande d'orientation**, une **demande d'évacuation** et de **confirmer cette évacuation** – actions qui s'effectuent en cascade

**Bilan :**

- Il faut au minimum **renseigner la gravité en sortie** du patient pour pouvoir passer à l'étape suivante.
- Demander l'orientation entraine la modification du statut du patient de « Attente de soins » à « Attente d'orientation ».

#### **Orientation :**

- Selon l'état du patient, l'utilisateur peut soit décider de **laisser le patient sur place**, soit de **l'orienter vers un établissement sanitaire.**
- Demander l'évacuation entraine la modification du statut du patient en « Attente d'évacuation »

#### **Évacuation :**

- Les champs sont pré-renseignés avec les valeurs utilisées lors de la demande d'évacuation.
- L'utilisateur confirme l'évacuation du patient lorsque celle-ci a lieu et le patient change de statut de « Attente d'évacuation » en « Patient évacué ».

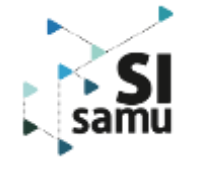

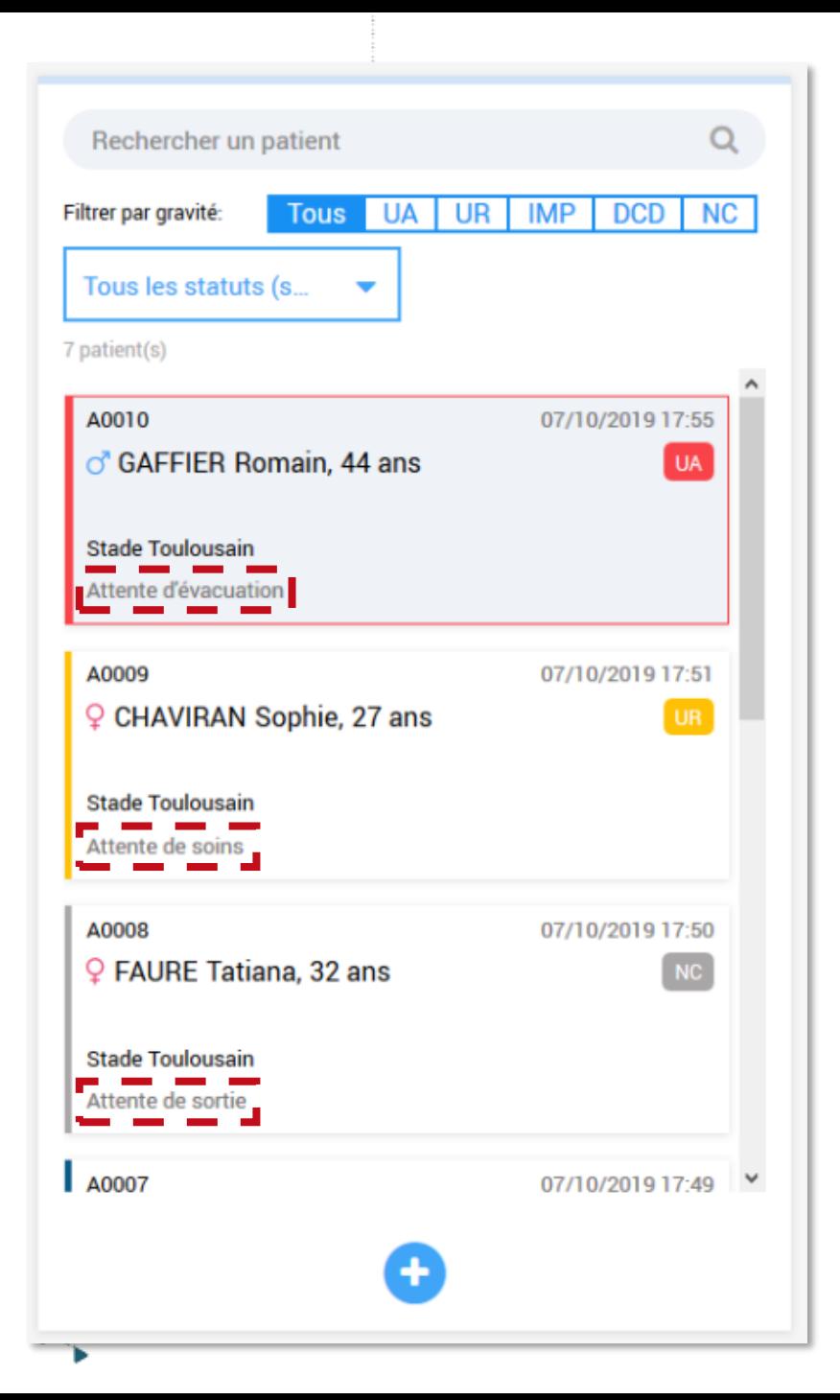

### **Les statuts du patient**

#### **Le statut du patient évolue au fur et à mesure de sa prise en charge**

Les valeurs suivantes sont possibles :

- **Attente de soins :** il s'agit du statut par défaut à la création du patient. Le patient doit faire l'objet d'un bilan ;
- **Attente d'orientation :** un bilan a été fait, et une décision doit alors être prise pour orienter le patient vers un établissement ou le laisser sur place ;
- **Attente d'évacuation :** la décision a été prise d'orienter le patient vers un établissement avec tel type de vecteur, et l'évacuation doit être confirmée ;
- Attente de sortie : la décision a été prise de laisser le patient sur place, et sa sortie doit encore être confirmée ;
- **Patient évacué :** l'évacuation du patient vers l'établissement d'orientation a été confirmée ;
- **Laissé sur place :** la sortie du patient laissé sur place a été confirmée.
- **Patient supprimé :** il est possible de supprimer une fiche patient en cas de doublon par exemple et dans certaines situations

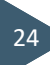

### **Suppression d'une fiche patient**

**Seul un utilisateur rattaché à un CRRA peut supprimer des fiches patients**

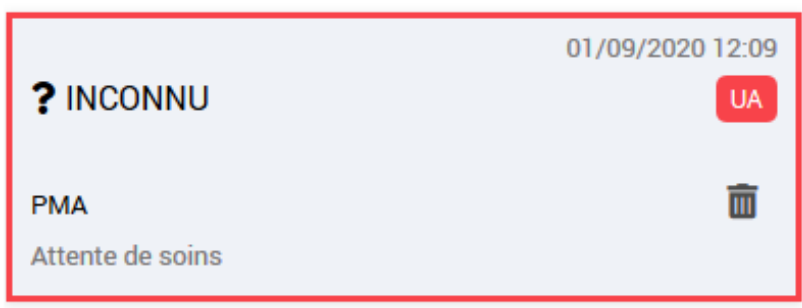

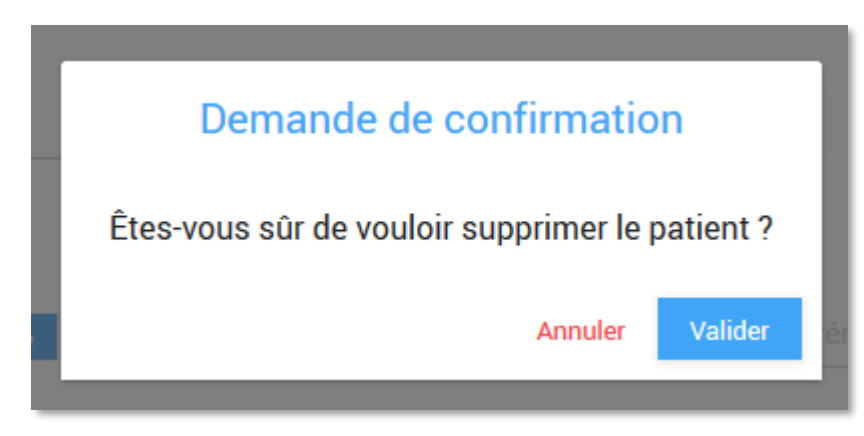

Un utilisateur peut supprimer une fiche patient depuis la liste située sur la gauche de l'interface :

- Une corbeille s'affiche à droite au survol de l'étiquette du patient dans la liste, cliquer dessus puis confirmer la suppression du patient ;
- Dans le cas où le patient possède un numéro SINUS, il n'est pas possible pour l'utilisateur de supprimer la fiche patient : il est nécessaire de vider les champs du n° SINUS. Une fois cette action réaliser, l'utilisateur pourra alors supprimer la fiche ;

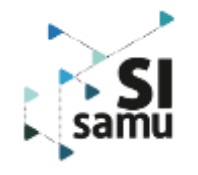

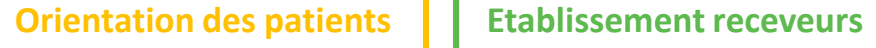

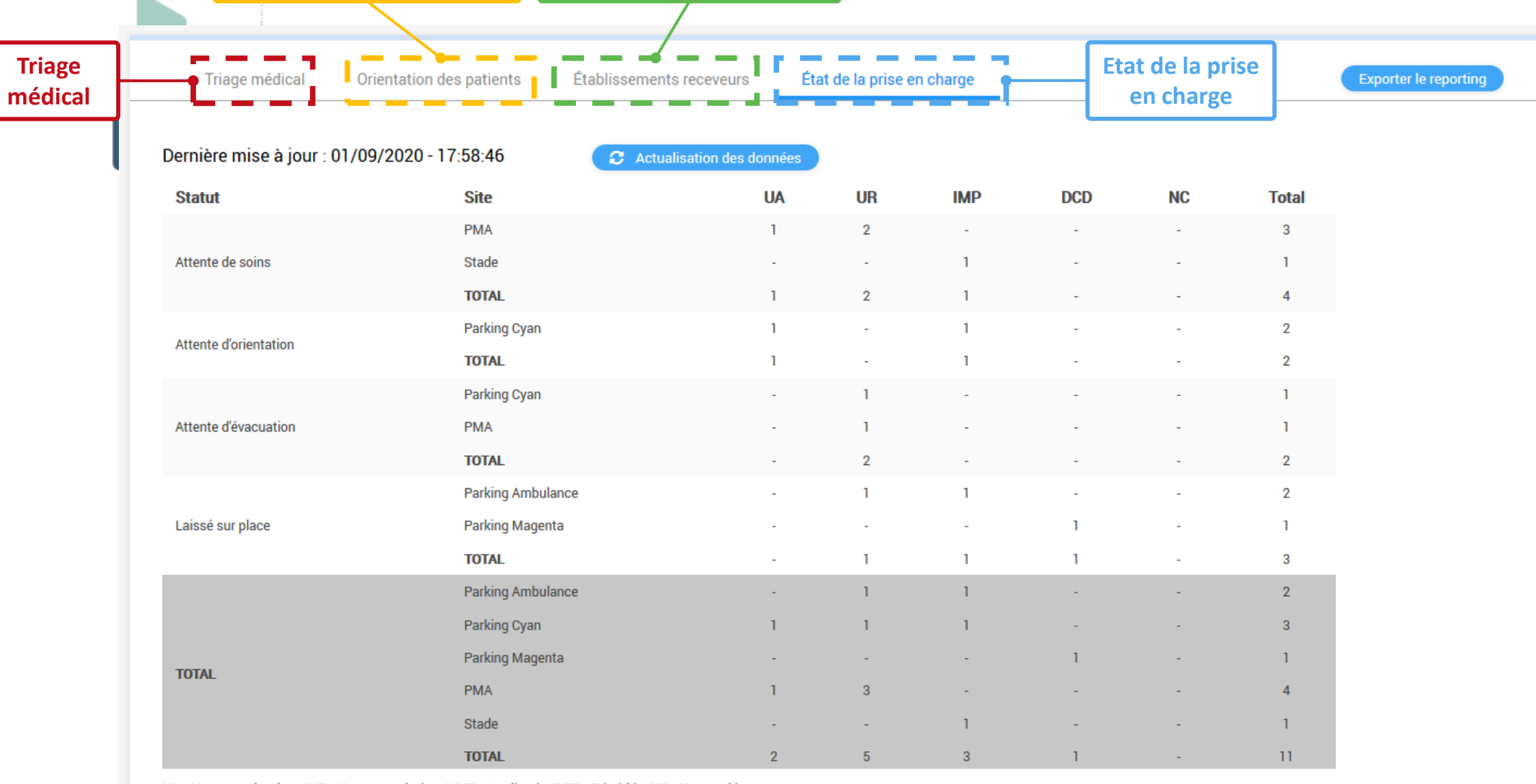

UA : Urgence absolue / UR : Urgence relative / IMP : Impliqué / DCD : Décédé / NC : Non codé

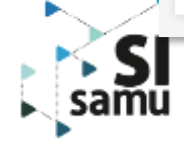

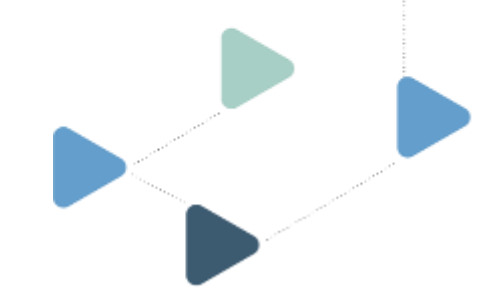

Il est possible à tout moment d'extraire les données des tableaux en utilisant le bouton « Exporter le reporting » :

- *Triage médical ;*
- *Etablissement receveurs ;*
- *Etat de la prise en charge ;*

au format EXCEL ou PDF, permettant alors de figer la situation de la crise à un instant T.

A SAVOIR : Le tableau « Orientation des patients » est cliquable, cela permet de naviguer facilement vers la fiche d'un patient depuis l'onglet Tableau de bord.

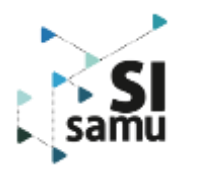

### **Gestion opérationnelle d'une crise**

#### **Quatre sous-onglets permettent d'accéder aux différents tableaux synthétiques :**

- Le tableau de **triage médical** donne une vue synthétique sur le nombre de patients ventilés par localisation de l'événement et par triage médical (UA, UR, IMP, DCD, NC).
- Le tableau **orientation des patients**, seul tableau contenant des données nominatives, permet aux utilisateurs des CRRA d'avoir une vue synthétique sur l'orientation de chaque patient et rappel de données d'identité et triage (numéro SINUS, code CATA, nom, prénom, âge, sexe triage médical). Ce tableau n'est pas visible des utilisateurs d'entités non-CRRA (ARS, DGOS, DGS, ASIP Santé…).
- Le tableau des **établissements receveurs**, liste les établissements vers lesquels les patients ont été orientés (même s'ils n'ont pas encore été évacués) et la ventilation des patients par triage médical (UA, UR, IMP, DCD, NC).
- Le tableau d'**état de la prise en charge** permet de suivre l'avancée de la prise en charge, en ventilant les patients par statut (« Attente de soins », « Attente d'orientation », etc) puis par localisation de l'événement et triage médical (UA, UR, IMP, DCD, NC).

Il est possible d'exporter les tableaux de bords au format PDF ou Excel pour gérer opérationnellement la crise et cela permet de figer le situation de l'évènement à un instant T.

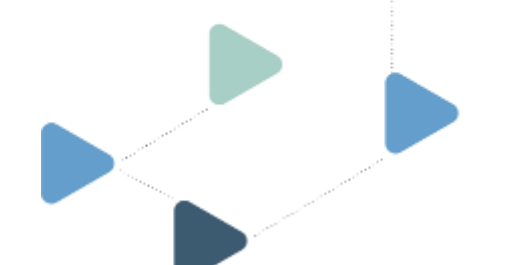

### **Extraction PDF**

**Exemple de l'extraction PDF du tableau « Triage médical »**

#### Match de Rugby Toulouse VS Pau

Date de début : 01/09/2020 - 17:30

Date de fin : 01/09/2020 - 23:30

#### **TRIAGE MÉDICAL**

Date de dernière mise à jour :

01/09/2020 - 18:13:47

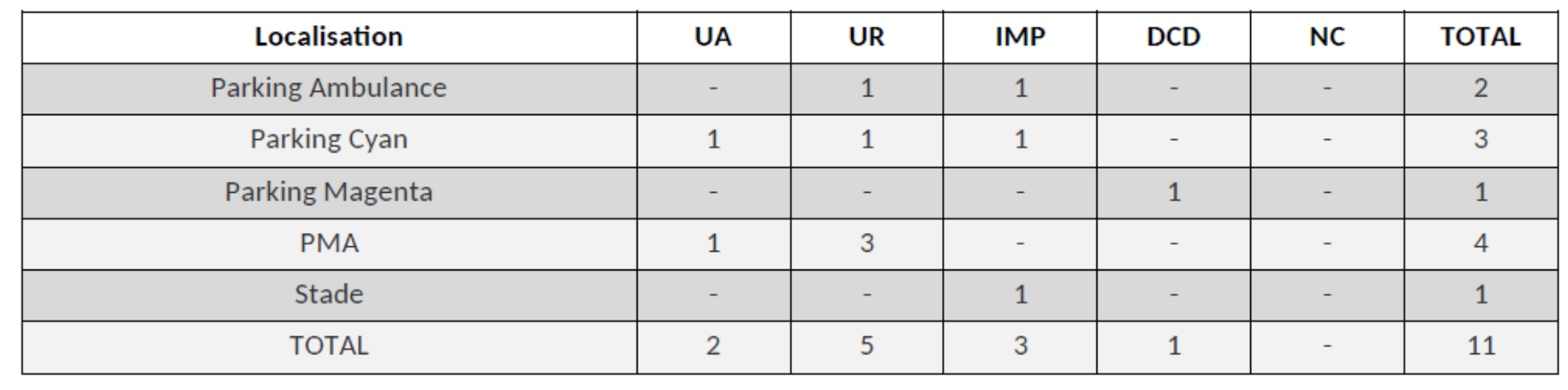

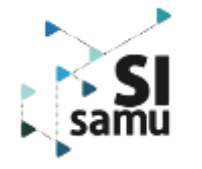

## **V – Droits et habilitations**

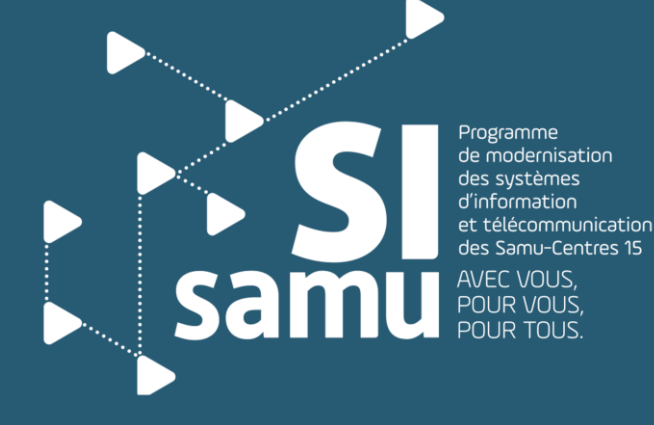

Portail SI-Samu - Gestion des patients - Présentation détaillée des des panems in resemanch détaille des la communités de la communité de la communité de la communité de la commun<br>fonctionnalités

### **Matrice des droits et des habilitations**

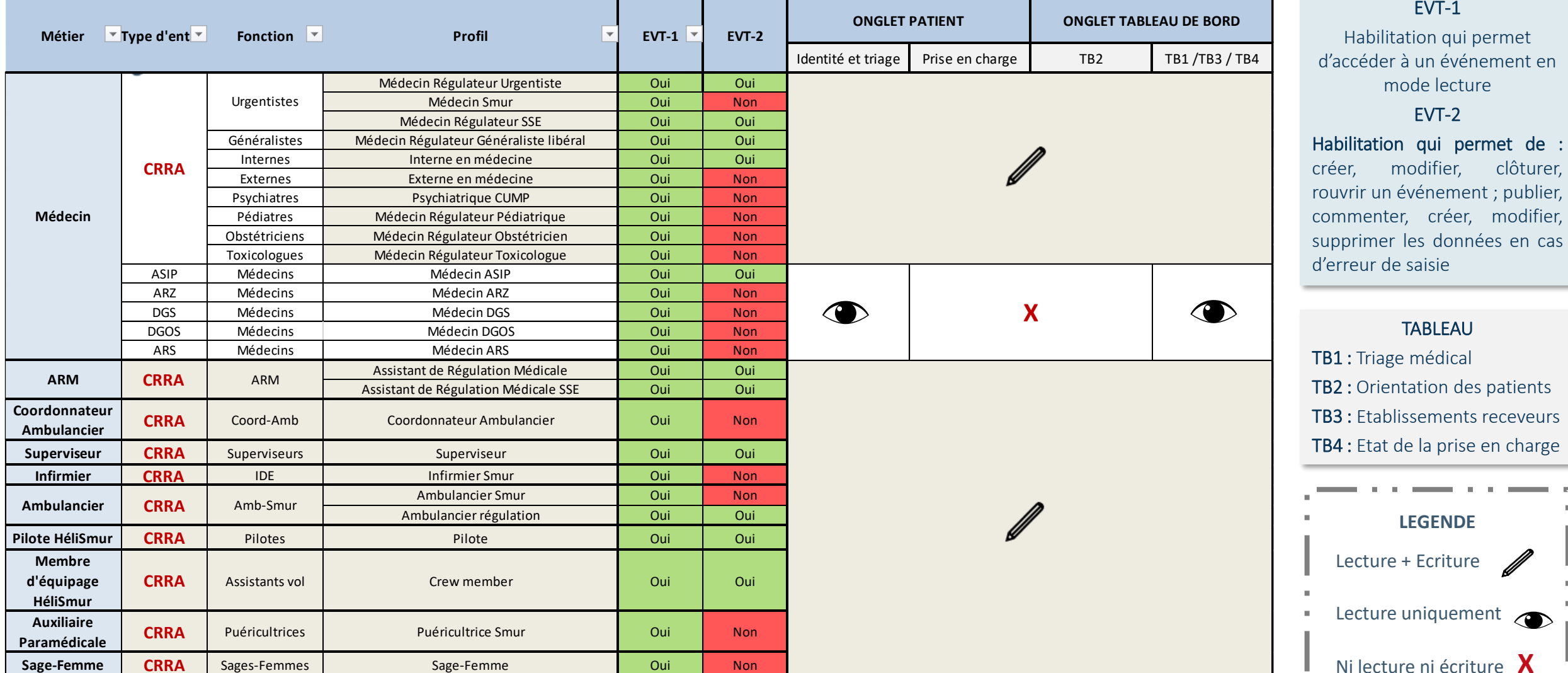

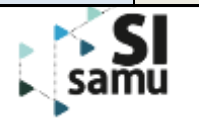

**LEGENDE**

**TABLEAU** 

Ni lecture ni écriture **X**

EVT-1

mode lecture EVT-2

modifier, clôturer,

### **Matrice des droits et des habilitations**

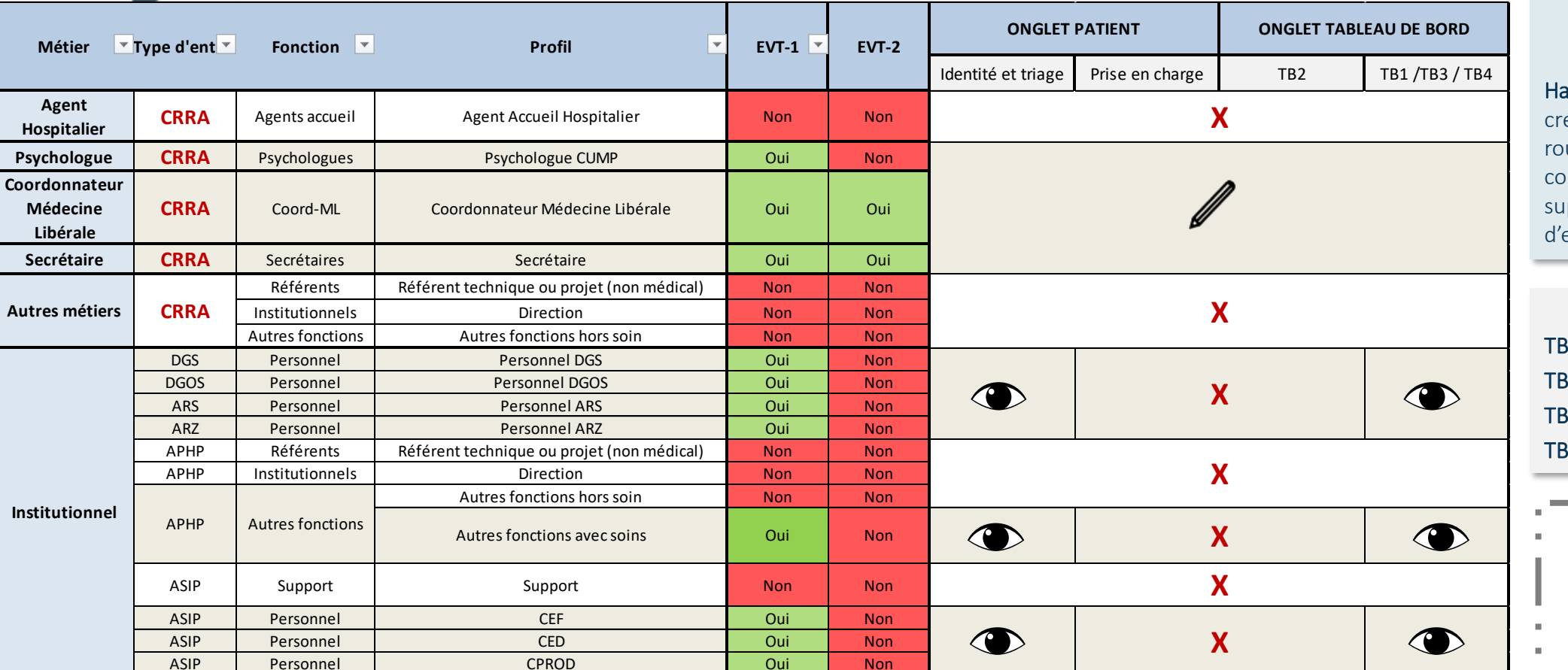

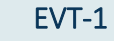

Habilitation qui permet d'accéder à un événement en mode lecture

#### EVT-2

abilitation qui permet de : éer, modifier, clôturer, uvrir un événement ; publier, mmenter, créer, modifier, pprimer les données en cas erreur de saisie

#### TABLEAU

**31** : Triage médical **32** : Orientation des patients **33 : Etablissements receveurs** 34 : Etat de la prise en charge

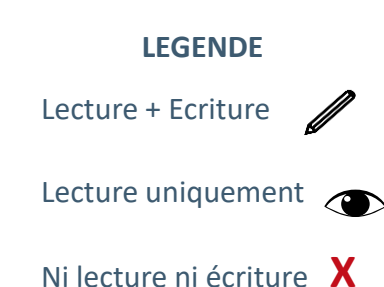

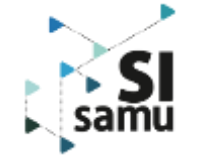

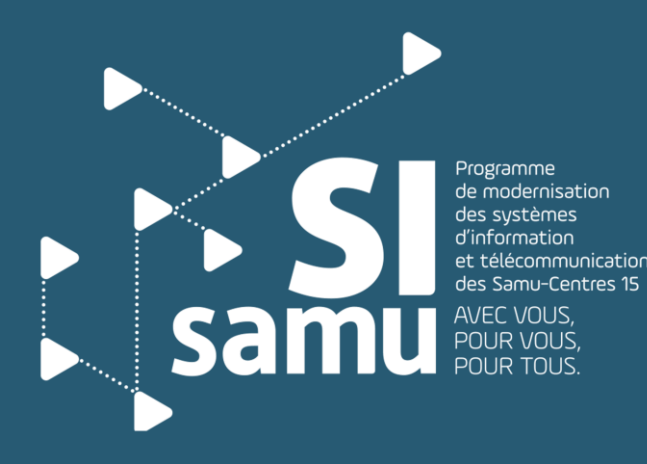

**VI – Approfondir ses connaissances**

- *- Que faire en cas de message d'erreur ?*
- *- Que faire en cas de besoin d'assistance ? (FAQ & Support)*

# **Message d'erreur**

SI-SAMU

#### EXPLOSION ENTREPÔT BLAGNAC V/

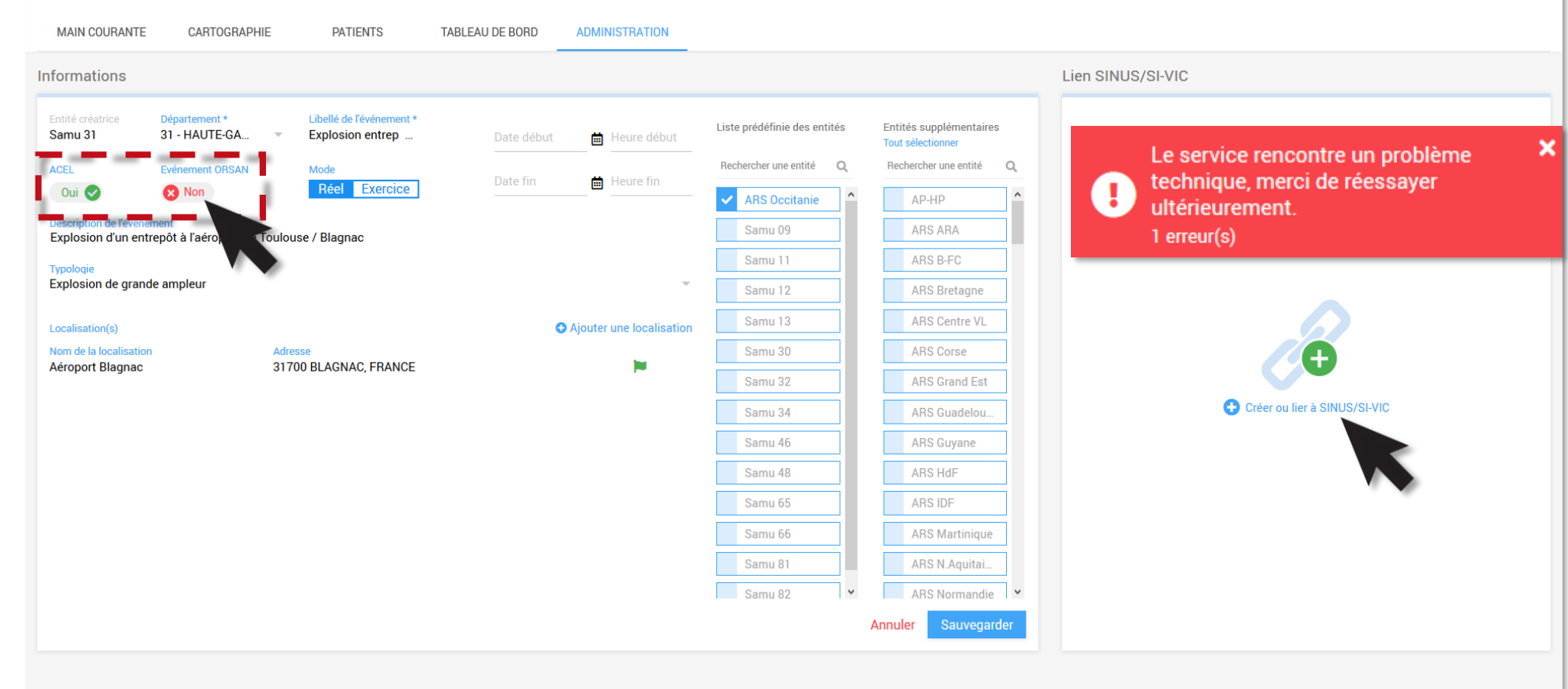

Un message d'erreur peut s'afficher à l'écran lors de la création d'un évènement type ACEL et / ou ORSAN ou bien lors du clic sur le lien « + Créer ou lier à SINUS/SI-VIC ». Ce message ne bloque pas la création de l'événement et n'empêche pas l'utilisation des nouvelles fonctionnalités.

**O** DE SEVIN SOLANGE - ARM  $\blacktriangledown$ 

 $\triangleright$  Un simple clic  $\triangleright$  sur la croix blanche permet de fermer la pop-in et de continuer la manipulation de l'outil.

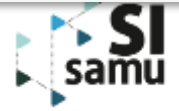

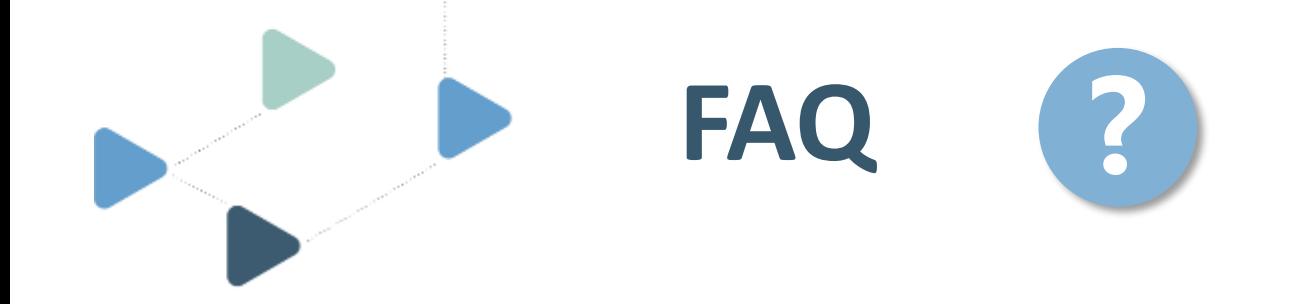

Les questions fréquemment posées ont été répertoriées dans un **document disponible dans l'espace de formation** dans le but de répondre à vos éventuelles interrogations lors de la manipulation des fonctionnalités liées à la gestion des patients.

Si tel n'est pas le cas, vous pouvez nous contacter à l'adresse mail suivante [deploiement@esante.si-samu.fr](mailto:deploiement@esante.si-samu.fr)

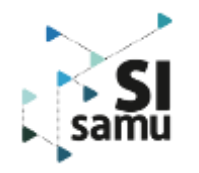

Portail SI-Samu - Gestion des patients - Présentation détaillée des fonctionnalités

## **L'assistance et le support SI-Samu Procédures et contacts**

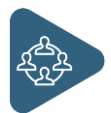

#### **Besoin d'assistance ou pour une demande de service ?**

- 1. consulter l'aide en ligne sur le portail SI-Samu 2. contacter votre correspondant SI-Samu (si vous ne l'êtes pas)
- 3. en cas d'indisponibilité, contacter le support

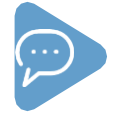

**Question sur mon compte ?** création de compte, modification des droits, attribution d'une carte de prêt, réinitialisation de mot de passe, déverrouillage de compte,…

- 1. contacter votre administrateur
- 2. en cas d'indisponibilité, contacter le support

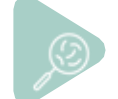

#### **Dysfonctionnement, dégradation, lenteur, anomalie ?**

- 1. collecter tous les éléments nécessaires
- 2. déclarer 1 incident au support

par téléphone par une prise en charge plus rapide sinon par mail

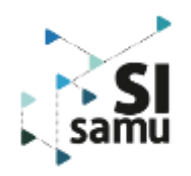

**Pour plus d'informations** : consulter l'espace « **Formation et assistance** » [\(https://support.si-samu.fr](https://support.si-samu.fr/) )

Le support SI-Samu est le **centre d'assistance informatique** pour tous les services fournis par l'ANS

#### Pour joindre le support SI-Samu

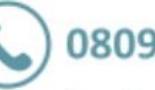

0809 100 809

Service gratuit + prix d'un appel 24h/24, 7j/7 (à privilégier en cas d'urgence)

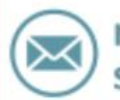

monservice.client.sisamu@asipsante.fr

## **Le support SI-Samu Présentation générale**

#### Mission

Le support SI-Samu est le centre d'assistance informatique pour tous les services fournis aux CRRA par l'ASIP Santé.

Il est le **point de contact unique** pour toute déclaration d'incident,

Pour un besoin d'assistance à l'utilisation ou une demande de service sur le portail SI-Samu , veuillez d'abord vous adresser à votre correspondant SI-Samu au sein de votre entité.

Si celui n'est pas disponible, contactez le support SI-Samu qui prendra en charge votre demande.

#### Contact en cas d'incident nécessitant une intervention rapide

En cas d'incident sur le SI-Samu, le support SI-Samu est joignable 24h/24, 7 jours sur 7,

par téléphone au **0 809 100 809** (service gratuit + prix d'un appel).

Avant d'appeler le support, veuillez collecter tous les éléments nécessaires au traitement de votre appel (voir fiche déclarer un incident sur le portail SI-Samu)

#### Contact pour toute autre demande

Pour toute autre demande, le support SI-Samu est joignable au **0 809 100 809** (service gratuit + prix d'un appel) et par courriel à l'adresse *[monserviceclient.si-samu@asipsante.fr.](mailto:monserviceclient.si-samu@asipsante.fr)* 

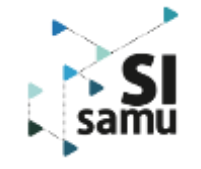

### **Obtenir une assistance à l'utilisation du SI-Samu**

#### Aide en ligne

Une aide en ligne est accessible à partir du portail SI-Samu, par l'option « accéder à la FAQ » du menu présent sur chaque page du portail. Vous y trouverez une réponse aux questions souvent posées au support. Cette rubrique sera actualisée régulièrement en fonction des questions posées au support.

#### Correspondants SI-Samu

Si l'aide en ligne n'a pas apporté de réponse à votre question, nous vous recommandons de vous adresser à votre correspondant SI-Samu qui est celui qui connaît le mieux le contexte de votre entité et vos besoins.

Si celui-ci n'est pas disponible, le support SI-Samu prendra en charge votre demande.

#### Administrateur SI-Samu

Contactez votre administrateur pour toute demande relative à la gestion de votre compte d'accès au SI-Samu : création de compte, modification des droits, attribution d'une carte de prêt, réinitialisation de mot de passe, déverrouillage de compte, …

#### Support SI-Samu

Le support SI-Samu est à votre disposition pour répondre à vos besoins d'assistance sur le SI-Samu.

Vous pouvez **contacter le support SI-Samu** au 0 809 100 809 (service gratuit + prix d'un appel)

ou par courriel à l'adresse *[monserviceclient.si-samu@asipsante.fr](mailto:monserviceclient.si-samu@asipsante.fr)***.**

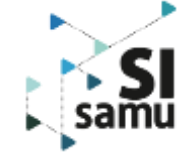

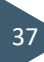

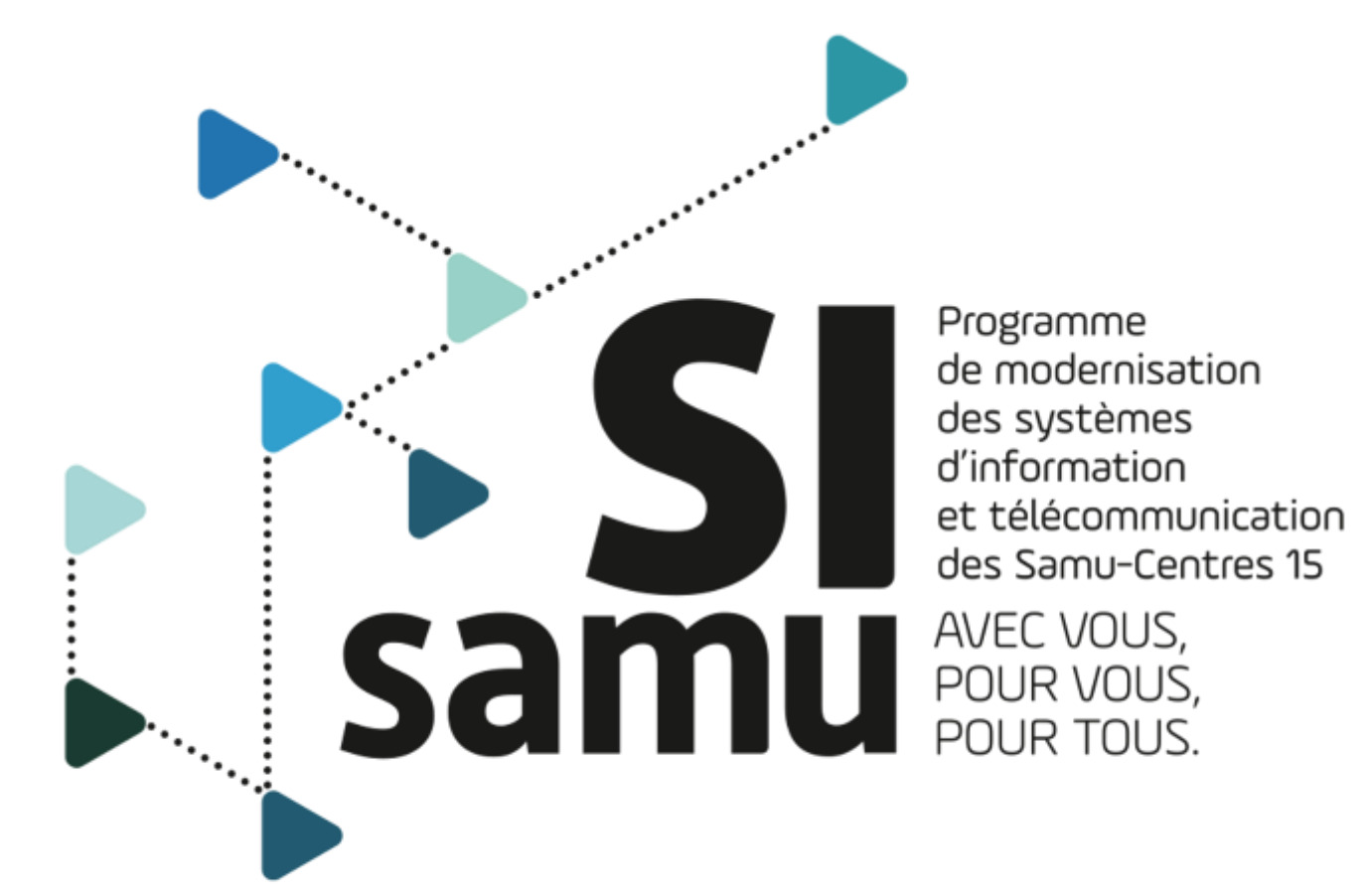

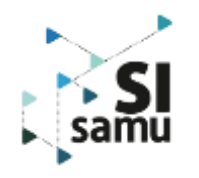